#### **Tier 2 Classroom Quick Start Guide**

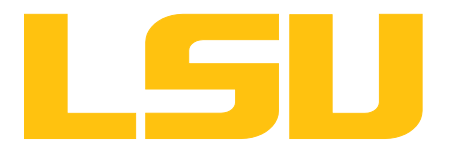

#### Tier 2 Classrooms: Introduction

- Each Tier 2 room is equipped with:
	- Podium PC with 1 or 2 monitors
	- Touchscreen
	- Document Camera
	- Projector or big screen display
	- Auto-tracking camera
	- Ceiling Tile Microphone
	- Speakers
	- Wireless Display (screen share)

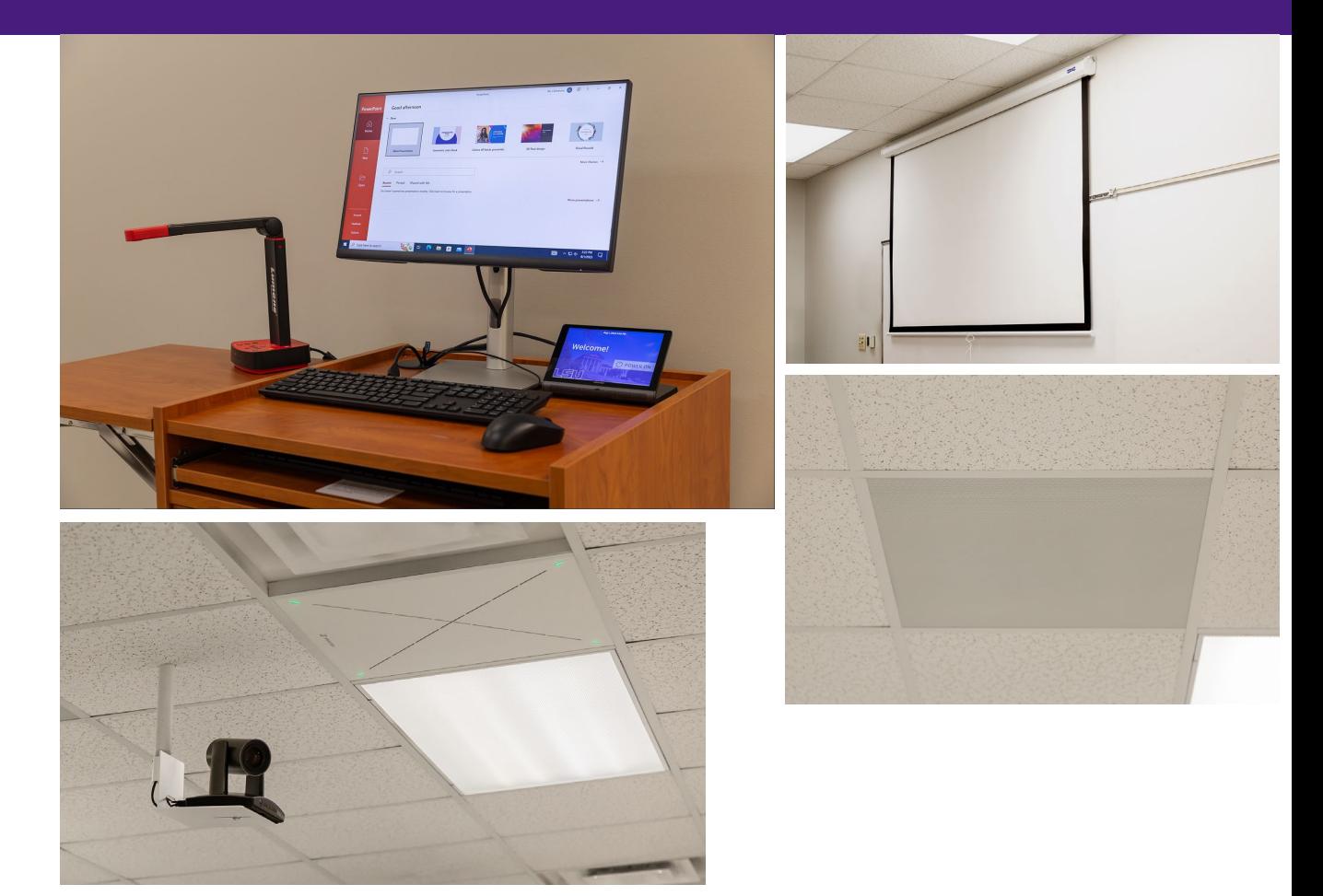

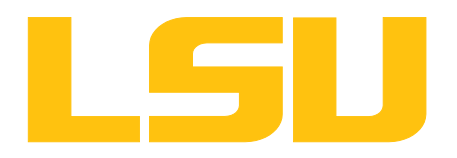

# Displaying content from the podium PC

- Logon to the PC with your LSU credentials
	- Note: You may have to wiggle the mouse to have the PC monitor display
- Touch the Power On icon on the touchscreen
- Press PC on the touchscreen (may already be selected)
- The PC contents will be displayed on the projection screen

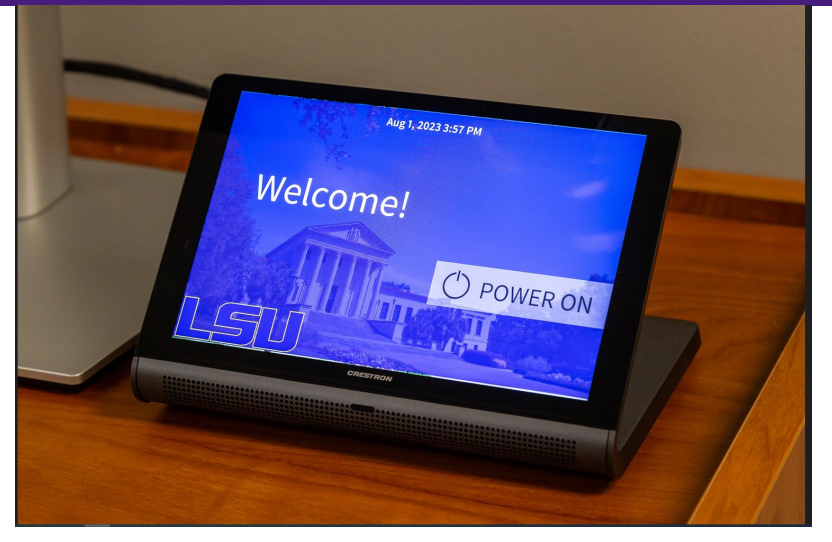

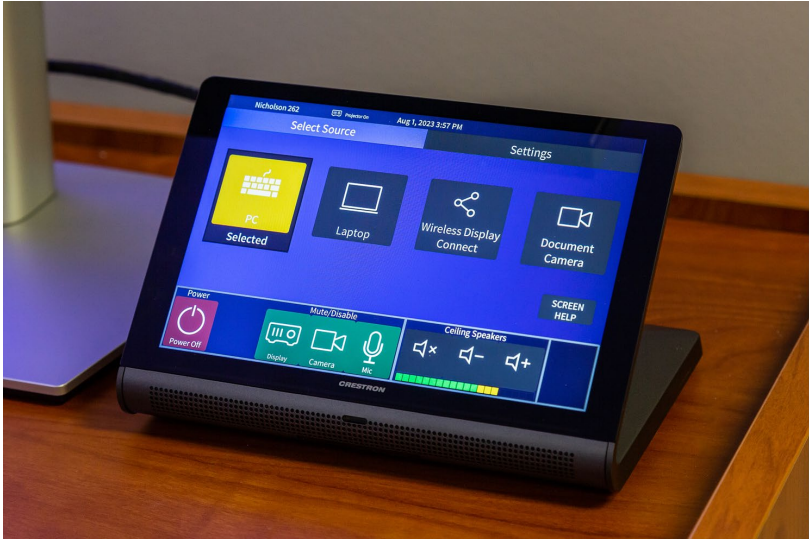

## Muting the projection screen/display

- If you want to temporarily mute what the students see, press the Display icon on the touchscreen
- The Display icon turns red with an X
- The projector image will be muted
- Press the Display icon again to unmute

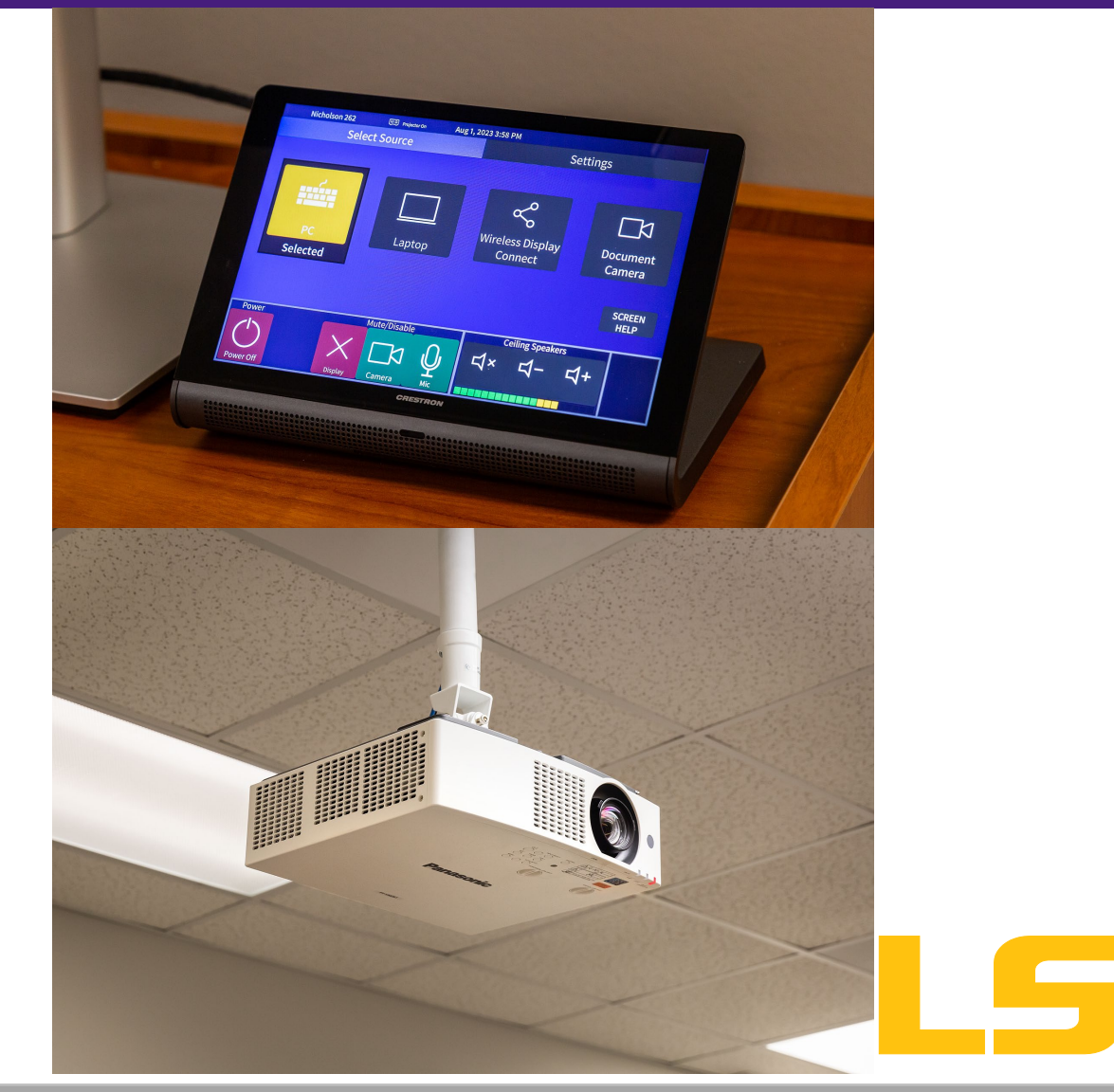

#### Muting the auto-tracking camera

- If you want to stop the camera from autotracking your movement, press the Camera icon on the touchscreen
- The Camera icon will turn red, and the camera will point up
- To restart auto-tracking, press the Camera icon again and it will turn green. The camera will begin tracking you

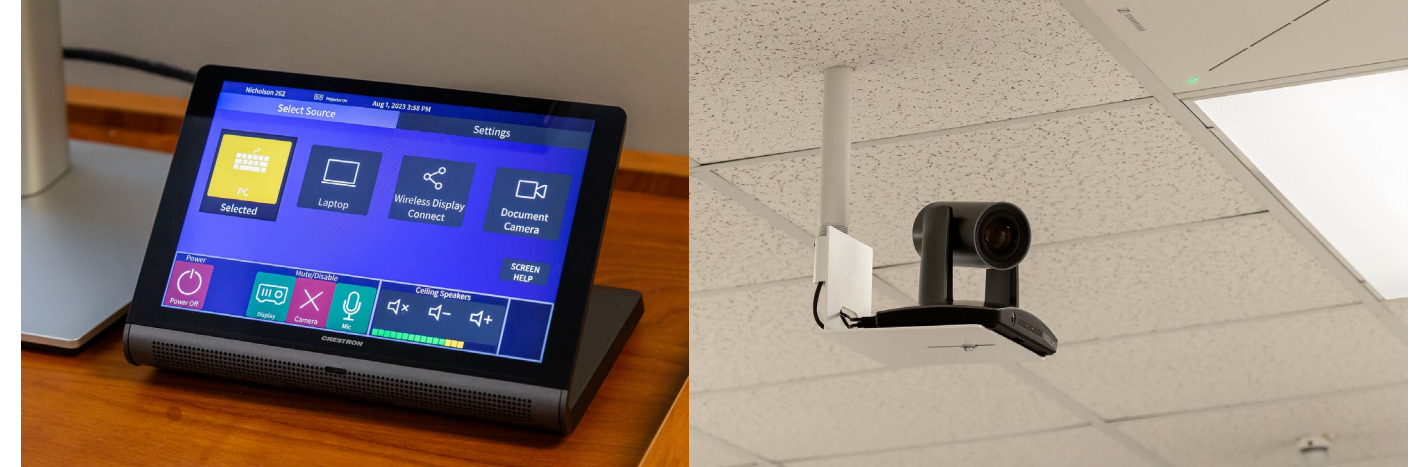

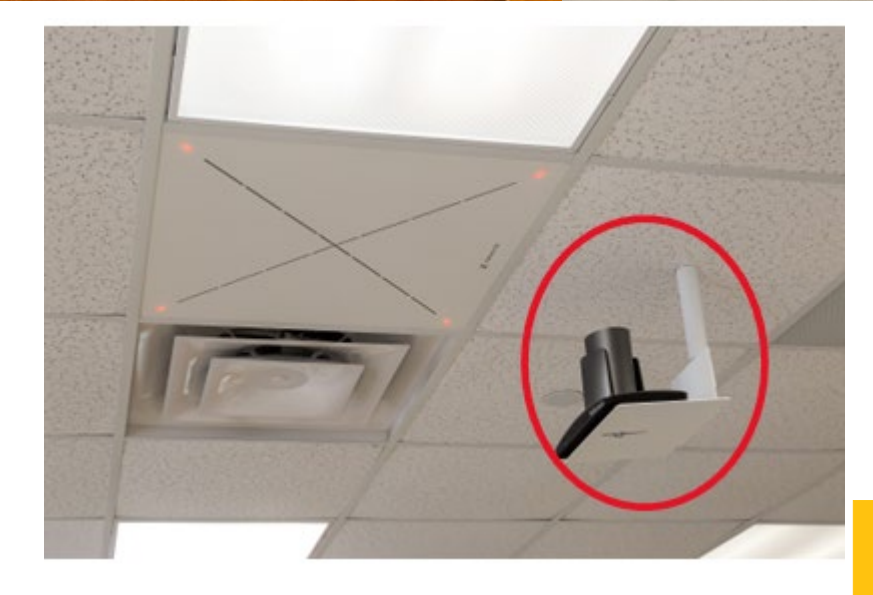

# Muting the microphone

- If you want to mute the ceiling microphone, press the microphone icon on the touchscreen
- The microphone icon will turn red, and the ceiling microphone LEDs will turn red
- Press the icon again to unmute

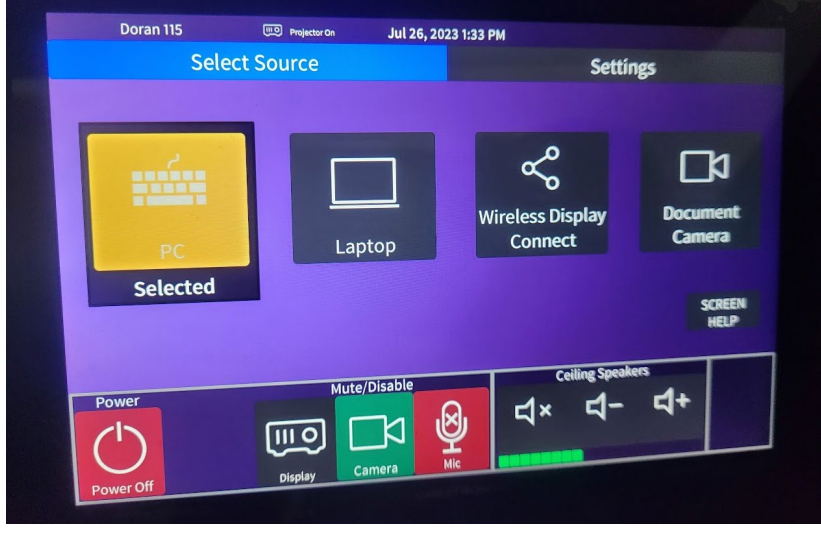

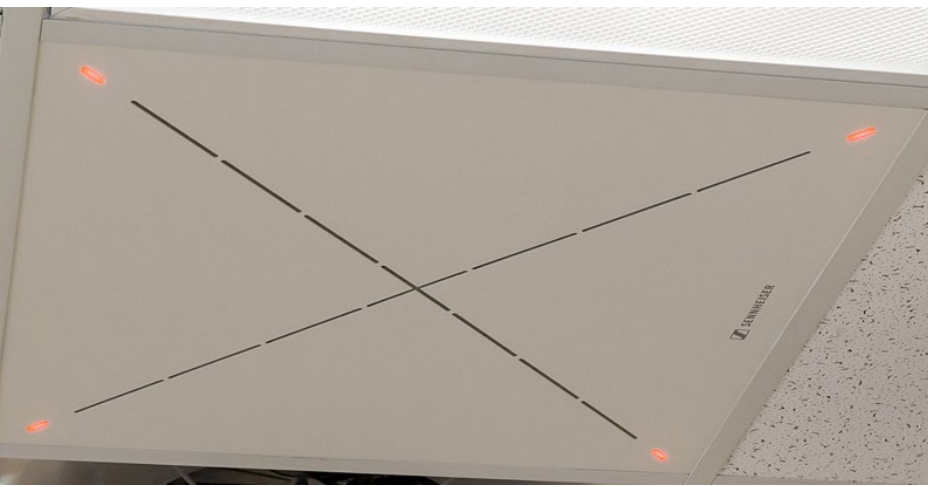

#### Ceiling Speakers volume control

- Touch the Ceiling Speakers icons to:
	- Mute the ceiling speakers
	- Increase/decrease speaker volume

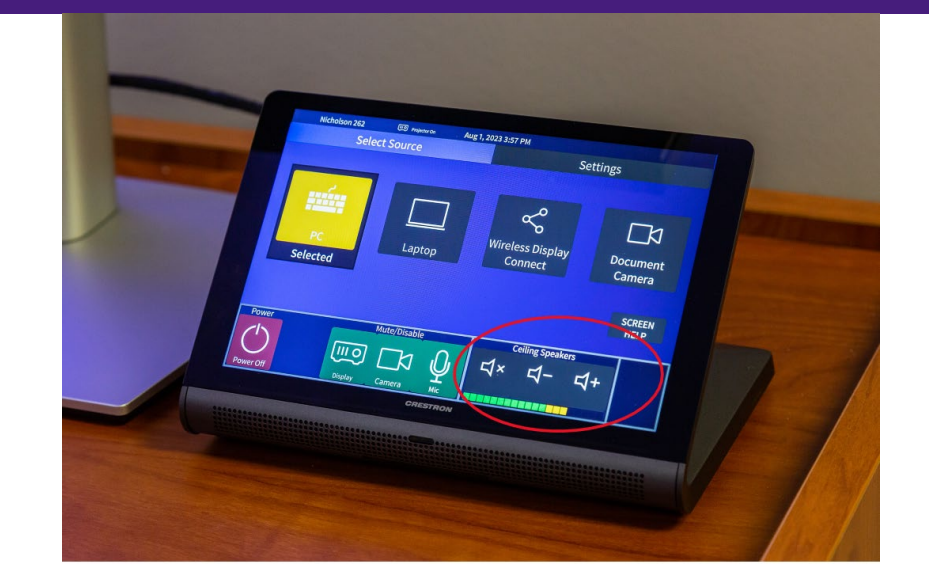

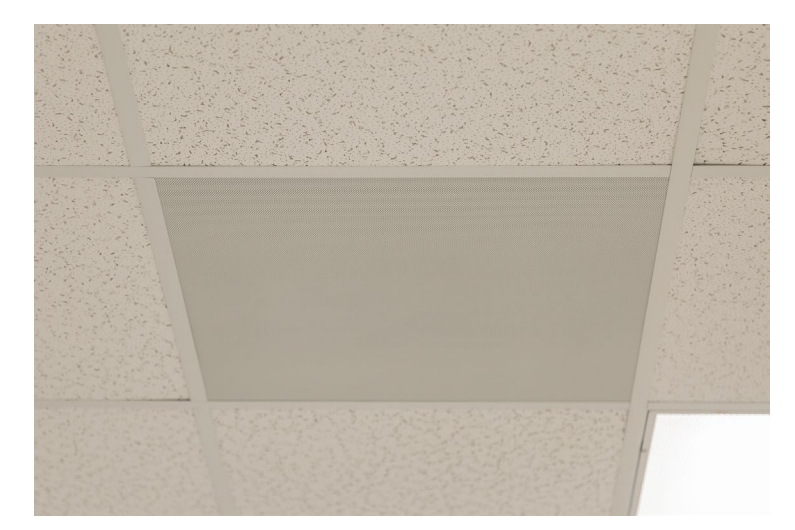

## Using a thumb drive with the PC

- After logging in to the classroom PC, connect a thumb drive to the USB extension cable on top of the lectern
- Open File Explorer and select the thumb drive

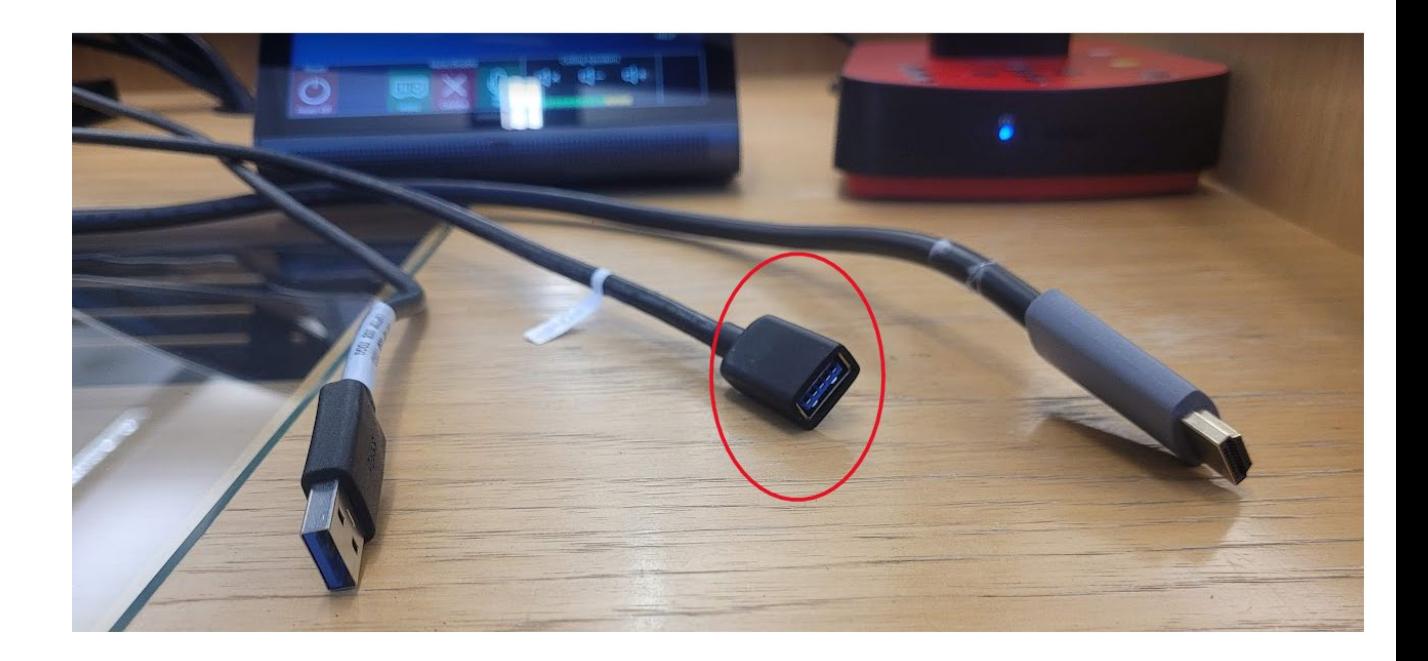

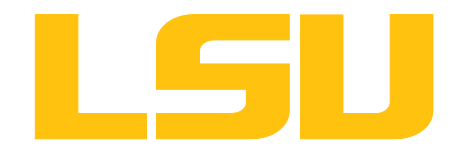

# Using Zoom (or Teams) with the PC

- Press the PC icon on the touchscreen
- Start your Zoom session
- Within Zoom, click the caret next to Stop Video
- Ensure SimplTrack is selected for the Camera
- Within Zoom, click the caret next to Mute
- Ensure "Echo Cancelling Speakerphone (bldg-room-dsp)" is selected for both Microphone and Speaker

**Note:** Bldg and room will depend on your location

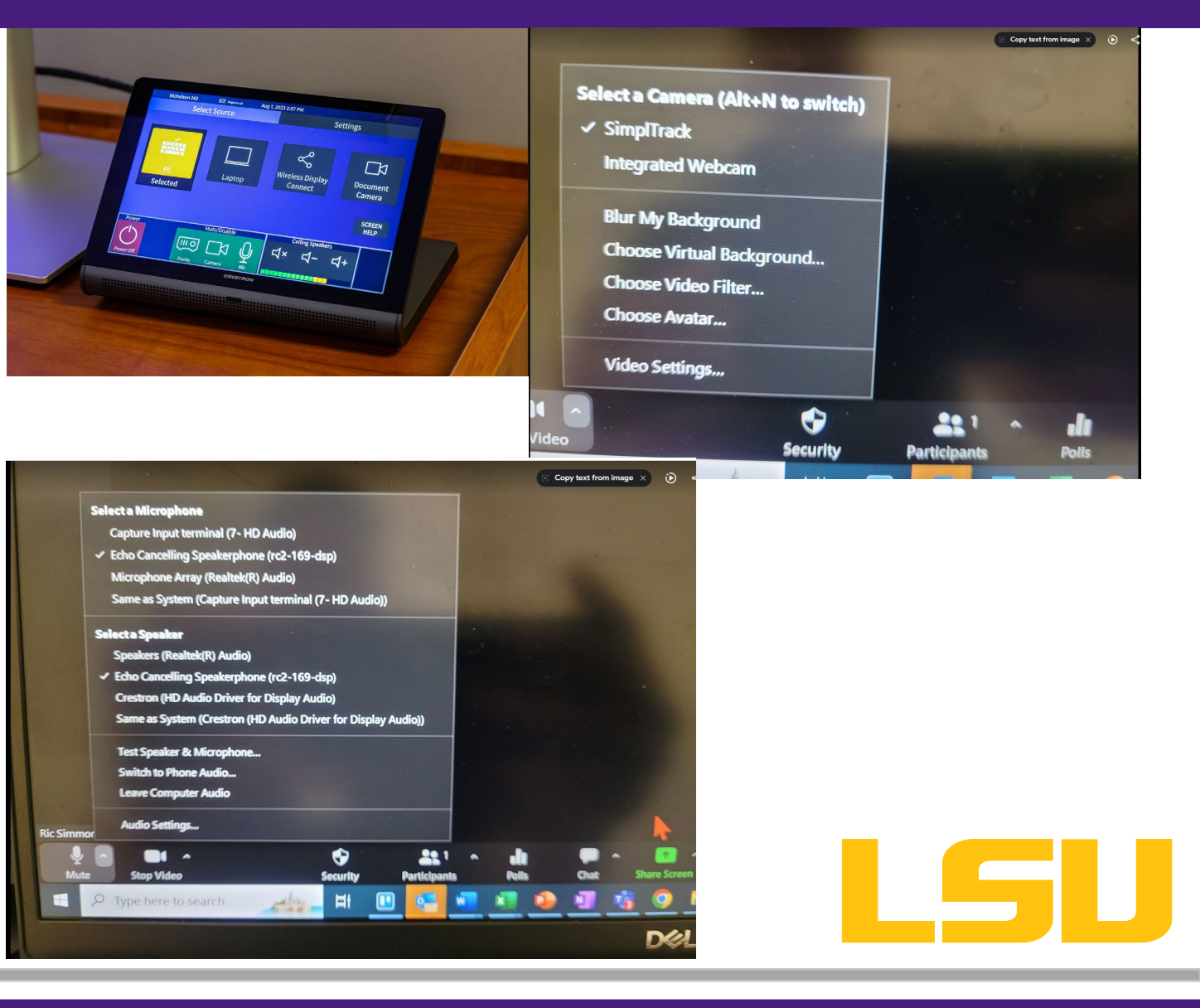

# Using a laptop to display content

- Connect both the USB cable and the HDMI cable to your laptop or Macbook
	- CAUTION: Only use one adapter per cable – do not use multi-hub adapters for the 2 cables
- Press the Laptop icon on the touchscreen
- You can mute the display, camera, and microphone by pressing the appropriate icons
- You can control the ceiling speaker volume by pressing the Ceiling Speakers icons
- **Note:** You may have to adjust your device's sound settings to select the room camera/microphone/speaker

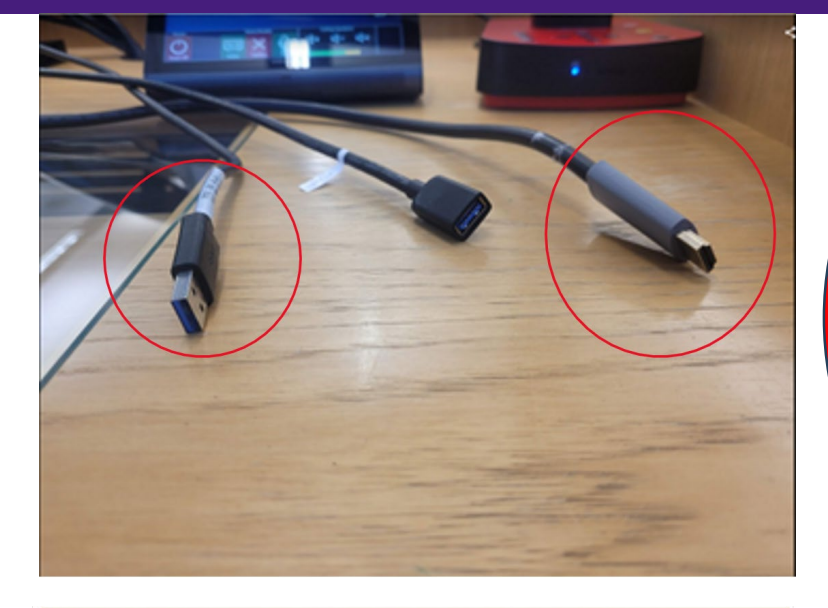

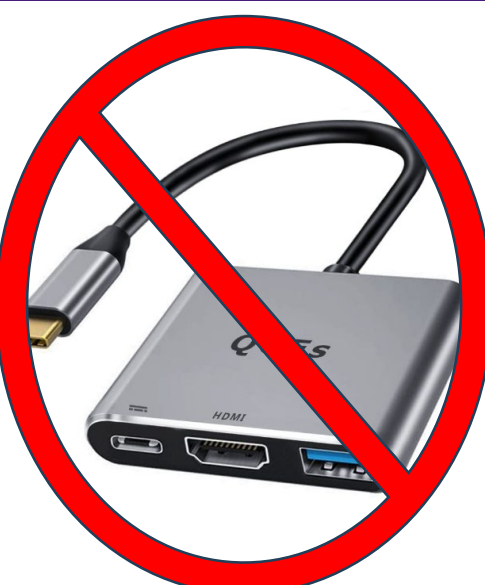

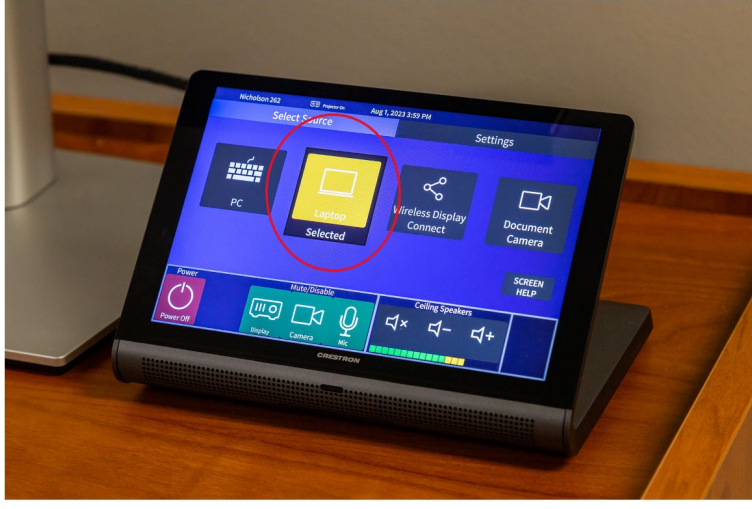

# Using Zoom (or Teams) with a laptop

- Connect both the USB cable and the HDMI cable to your laptop or Macbook
	- CAUTION: Only use one adapter per cable – do not use multi-hub adapters
- Press the Laptop icon on the touchscreen
- Start your Zoom session
- Within Zoom, click the caret next to Stop Video
- Ensure SimplTrack is selected for the Camera
- Within Zoom, click the caret next to Mute
- Ensure "Echo Cancelling Speakerphone (bldg-room- dsp)" is selected for both Microphone and Speaker

**Note:** Bldg and room will depend on your location

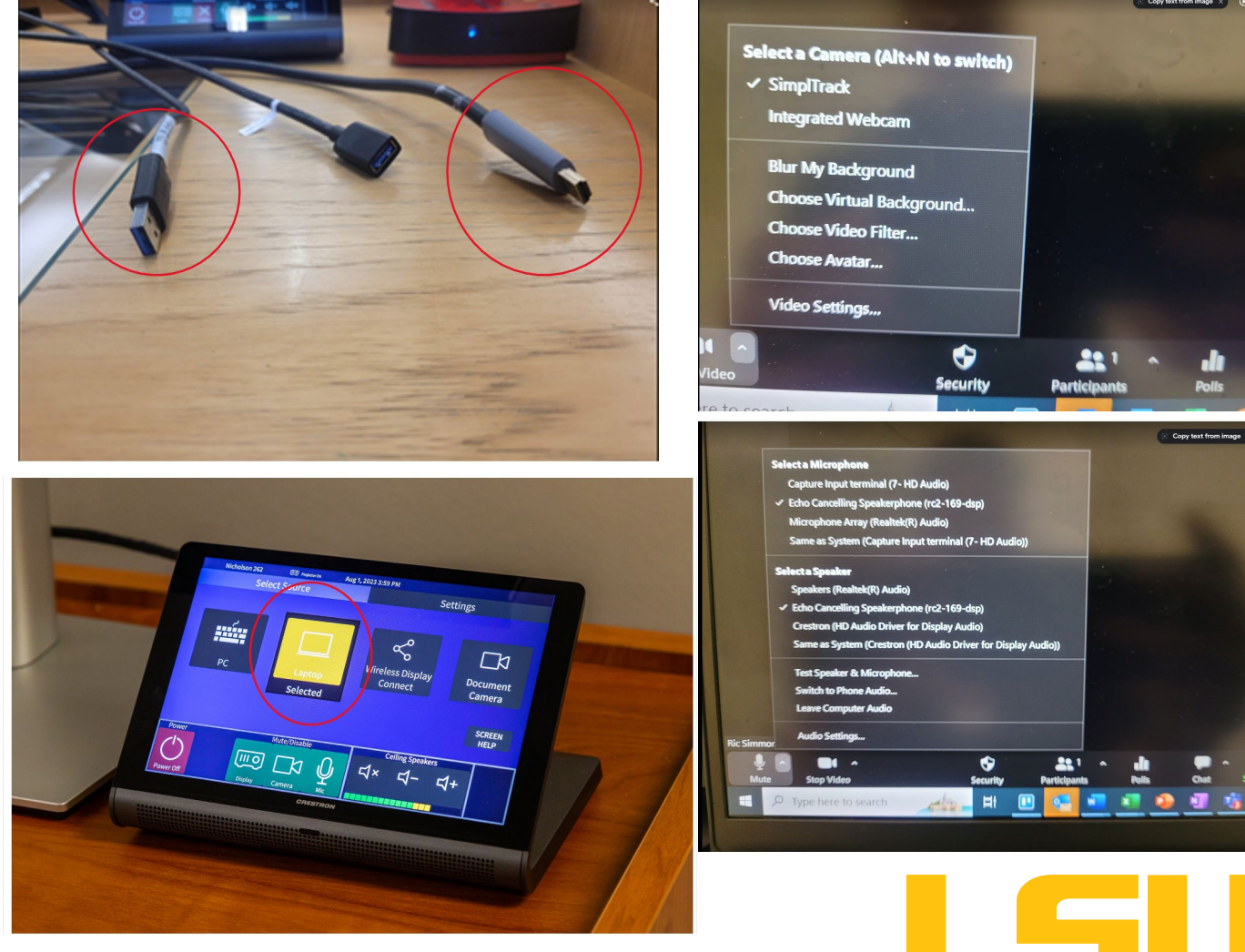

# Using Wireless Display Connect

- If you want a student to share content to the projection screen:
	- Press the Wireless Display Connect icon on the touchscreen
	- Student opens web browser
	- Student is prompted to download a Crestron app
	- Student opens app and enters the information shown in the bottom left corner of the screen
- Note: Student must be connected to eduroam

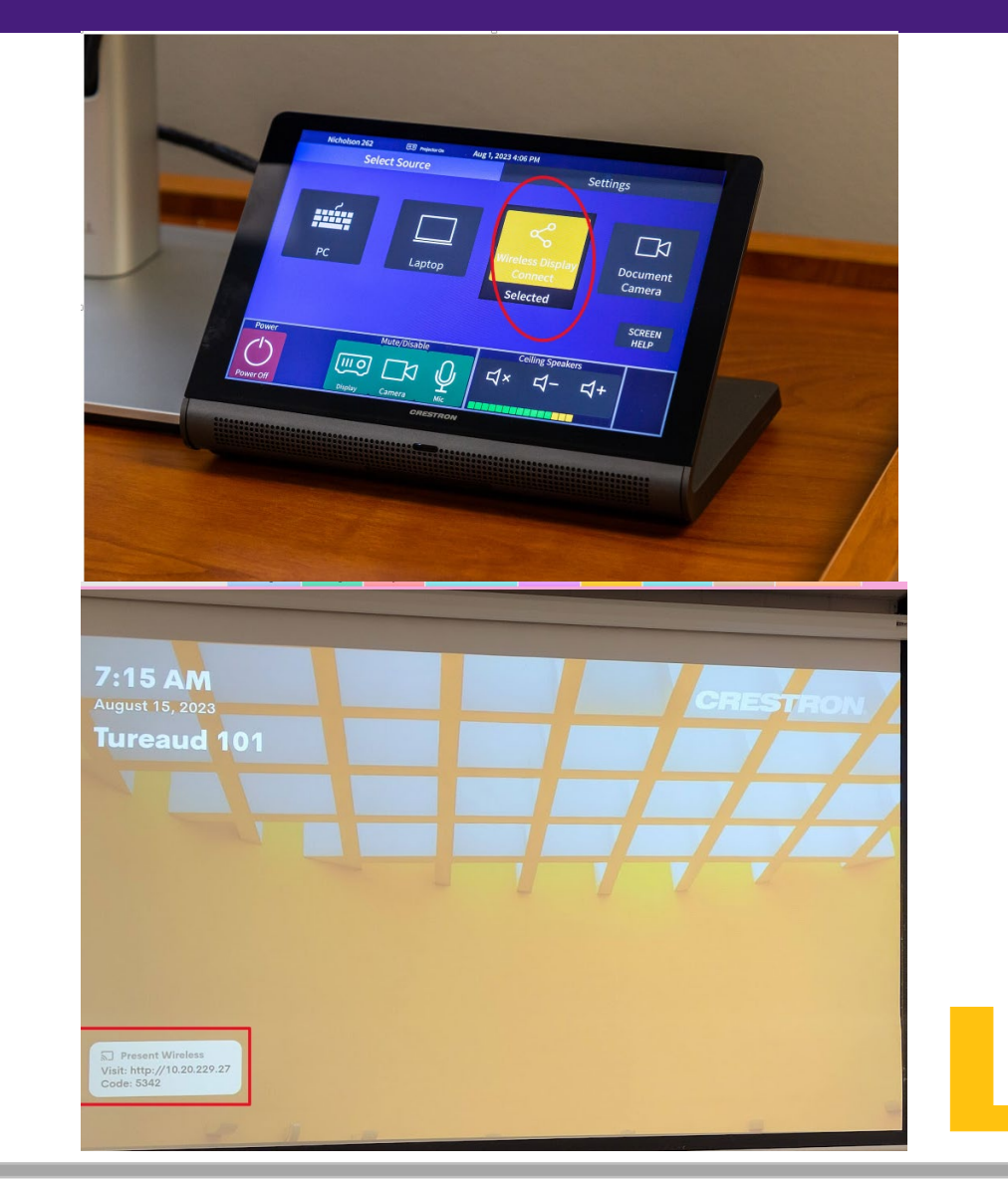

# Using the Document Camera

- To display using the document camera
	- Press the power on button on the document camera
	- Open a camera application on the PC or laptop (e.g., Ladibug)
	- Select the Lumens camera option within the application
- Note: You do not need to press the Document Camera icon on the touchscreen

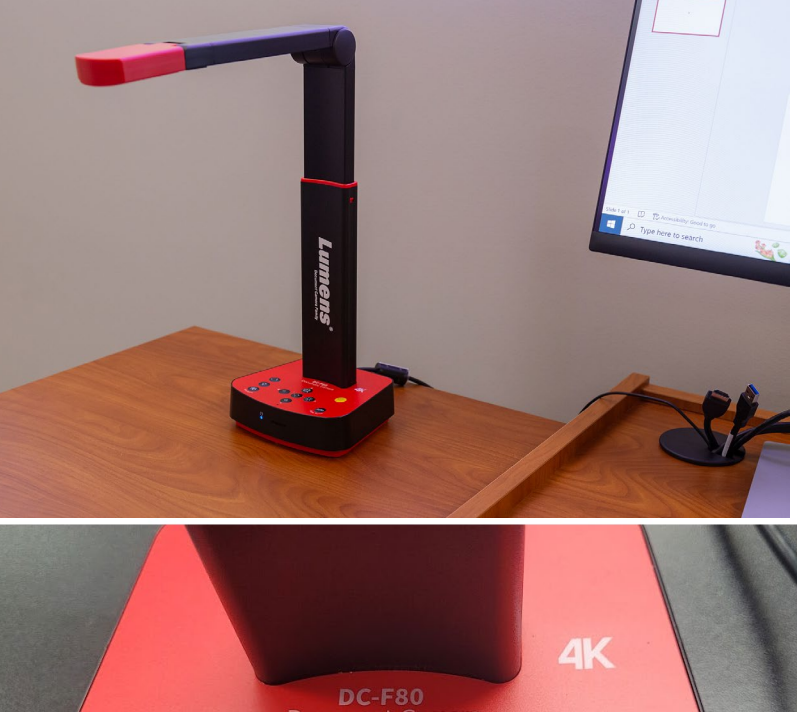

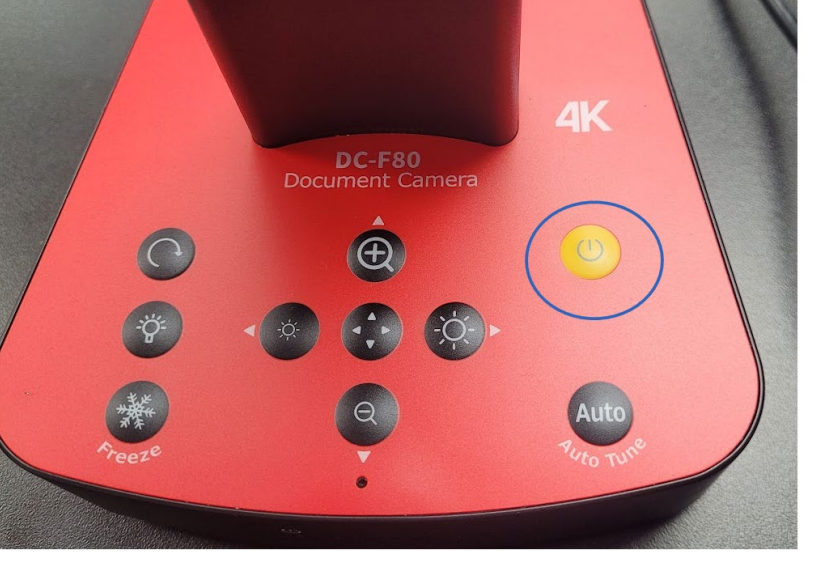